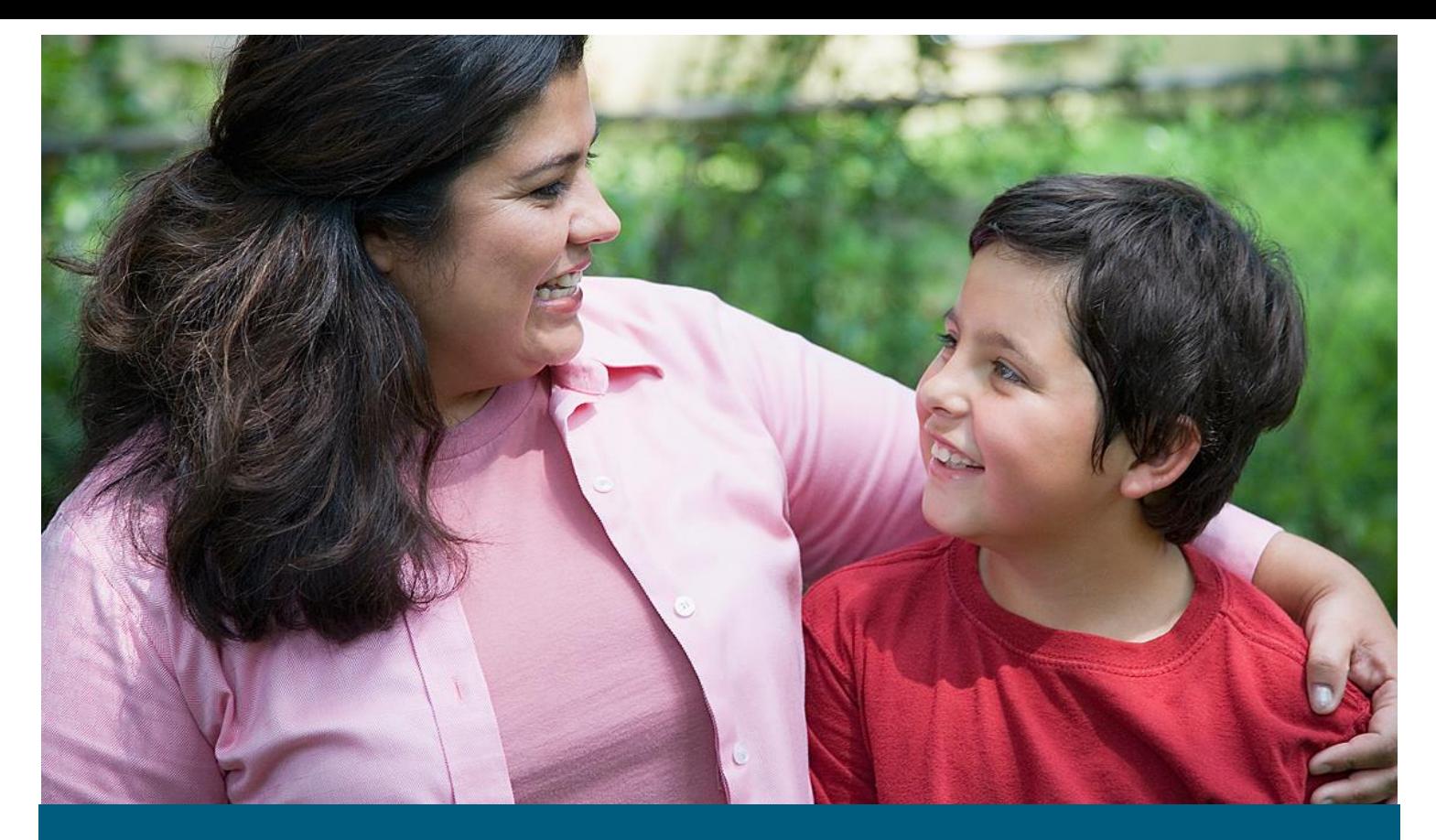

# Indiana Division of Disability and Rehabilitative Services

Vocational Rehabilitation Claim Payment System Vendor Registration User Guide-Guardian/Participant Role

October 2018

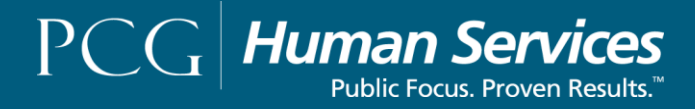

# How to Complete a VR Vendor Account Request

*Before Beginning:*

Use the checklist [https://www.in.gov/fssa/ddrs/5448.htm](https://na01.safelinks.protection.outlook.com/?url=https%3A%2F%2Fwww.in.gov%2Ffssa%2Fddrs%2F5448.htm&data=01%7C01%7CSAlexander%40pcgus.com%7Cb0b9efac10bb4e09a93208d639cf06bd%7Cd9b110c34c254379b97ae248938cc17b%7C0&sdata=JGZ7Cf%2FL511Y%2FfxcdqhqL5sR5Dqbse8TGhPDOJMzBKg%3D&reserved=0) to gather the prerequisite information to complete the process.

- 1. Navigate to<https://vrcps.fssa.in.gov/Public/Portal.aspx>
- 2. Select/Click on **Registration.**

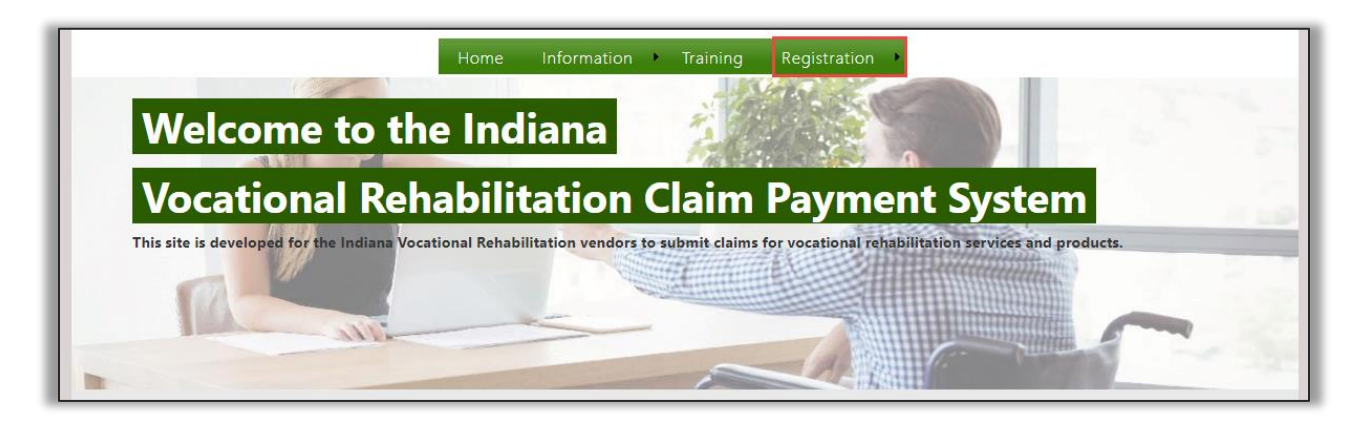

3. Select/Click on **Vendor Account Request**.

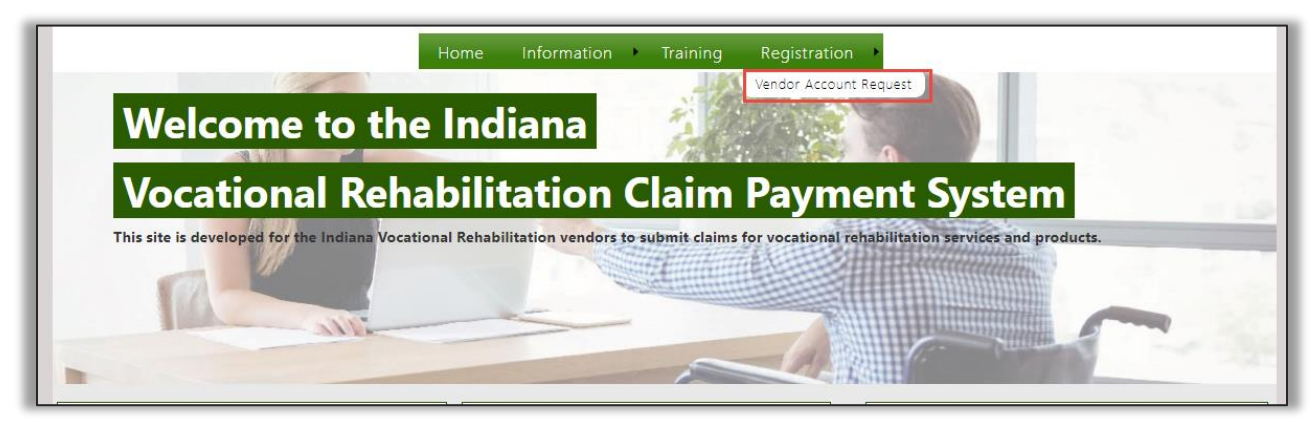

- 4. Enter information in **the Username, First Name, Last Name, Email, and Business Name** fields. Information can also be entered in the non-required (Pay To) fields.
	- a. The **Business Name** field can be your First Name, Last Name

5. Select/Click on **Submit.** 

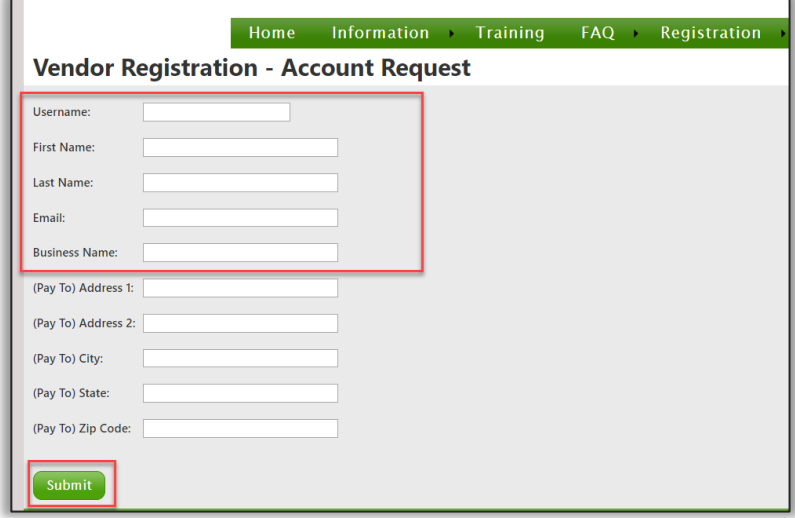

A message stating "Your vendor registration account request has been accepted. You will receive an email shortly, with your login credentials." If you do not see the e-mail in your Inbox check your spam folder.

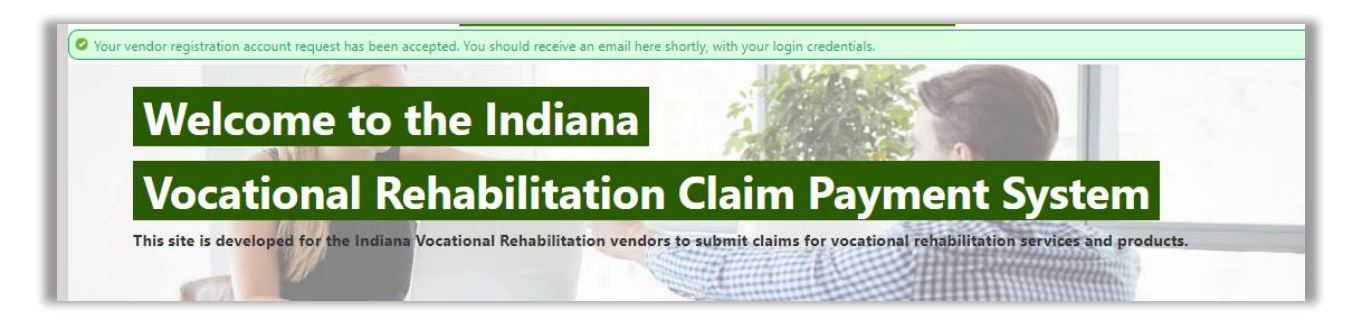

# How to Login

1. Enter information in the **Username** and **Password** fields, then Select/Click on the **Login** button.

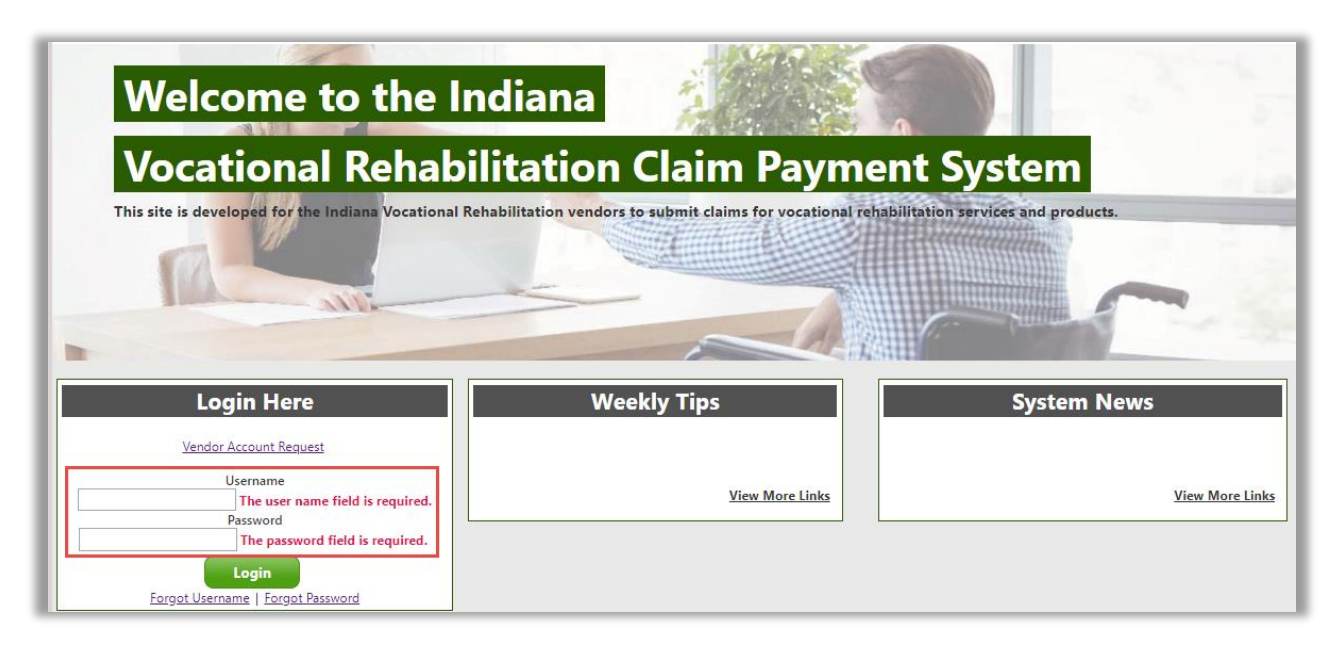

## How to Recover a Lost Password

1. Select/Click on **Forgot Password** on the login screen**.**

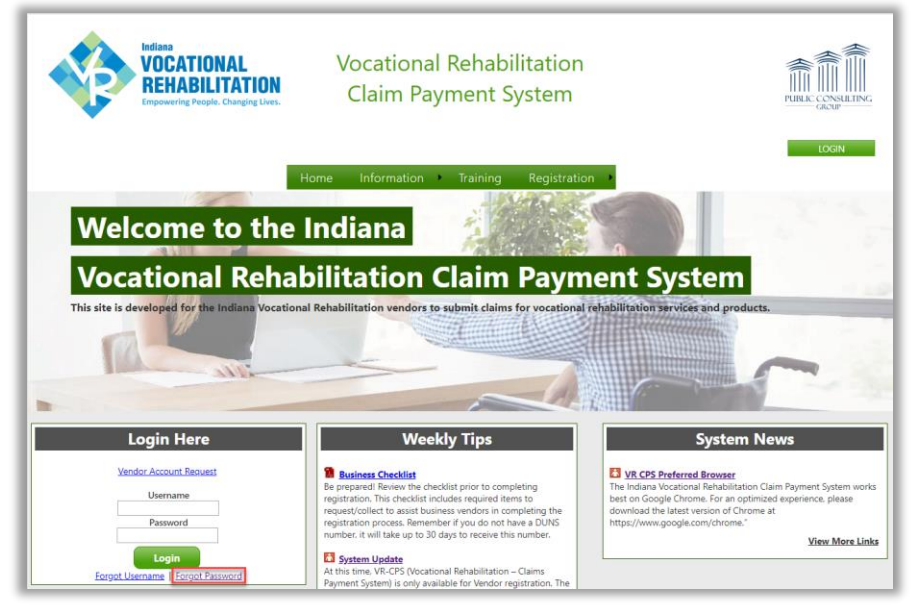

2. Enter information in the **Username** or **Email Address** fields and the Select/Click on **Reset**  Password. It is suggested when possible for users to use the "Username" field, if users have multiple accounts with the same email, users will need to use the "Username" field or contact the Customer Service Center at 1-833-3061.

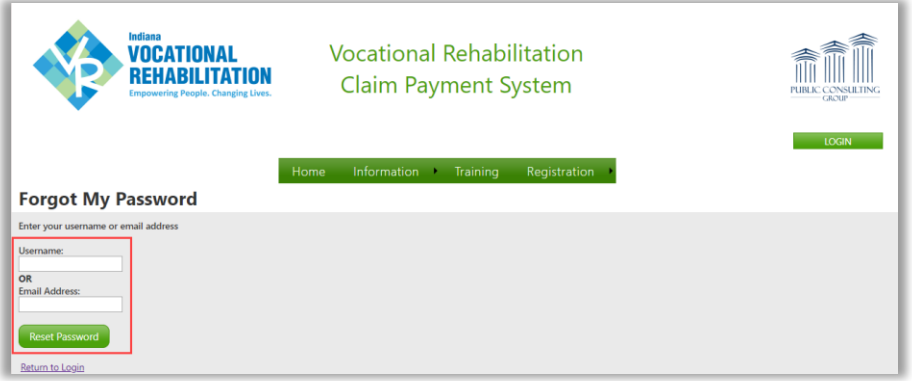

3. Login to the system with the password e-mailed to you.

# How to Reset Password (once logged in)

1. Select/Click on **Account**.

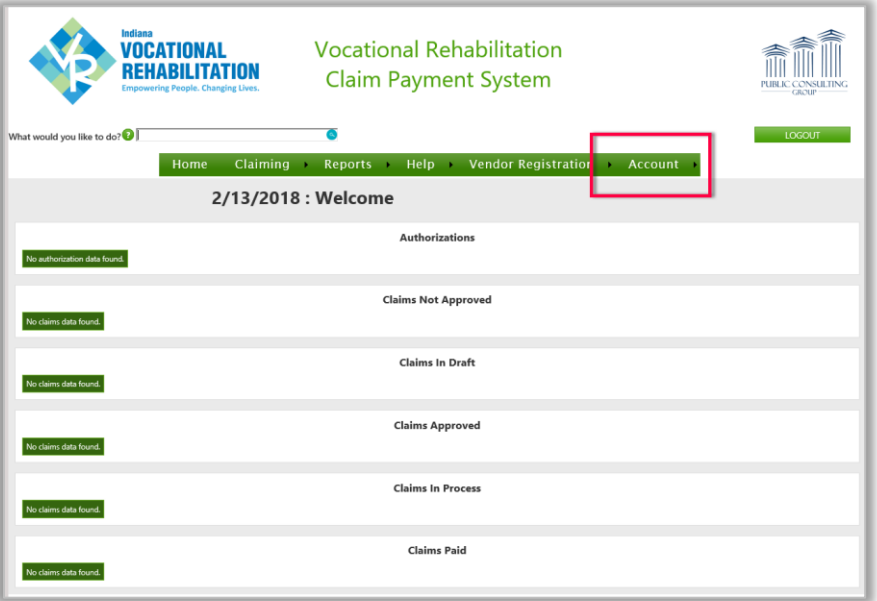

2. Select/Click **My Account**.

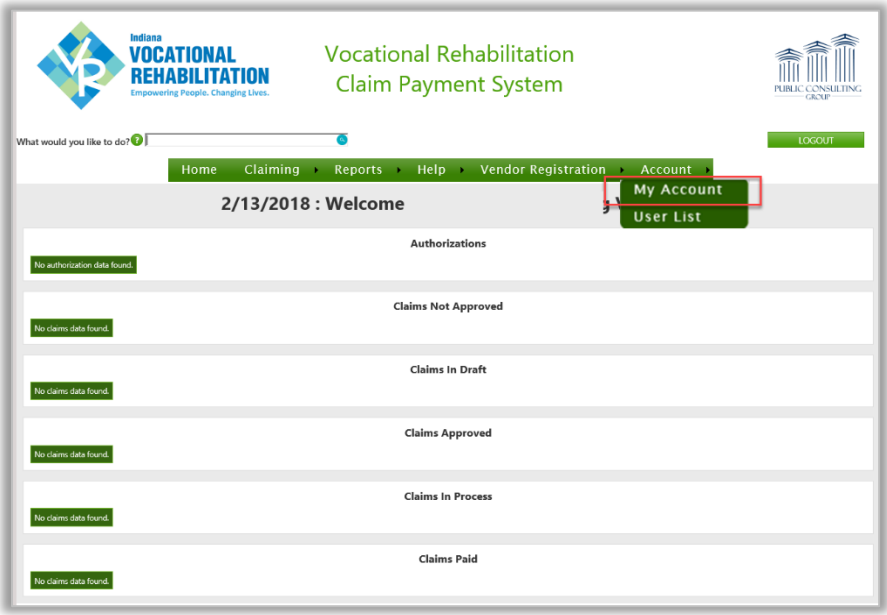

3. Enter information in the **Current Password**, **New Password** and **Confirm Password** fields, then Select/Click on **Change Password**.

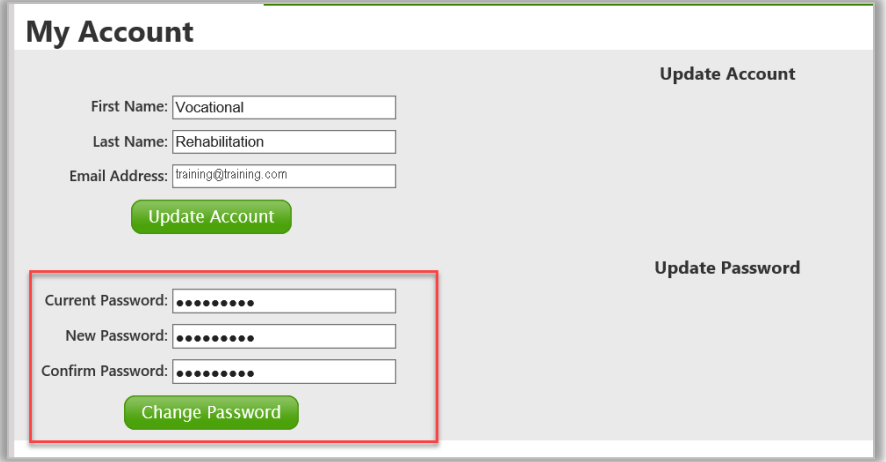

Passwords must comply with the following requirements:

- Password must have at least 4 changes characters from your current password.
- Password must be between 8 and 50 characters long.
- Passwords cannot be a repeat.
- There must be no more than 3 consecutive alpha characters.
- Password cannot be a dictionary name or word.

# How to Complete Vendor Registration

1. Select/Click on **Vendor Registration**.

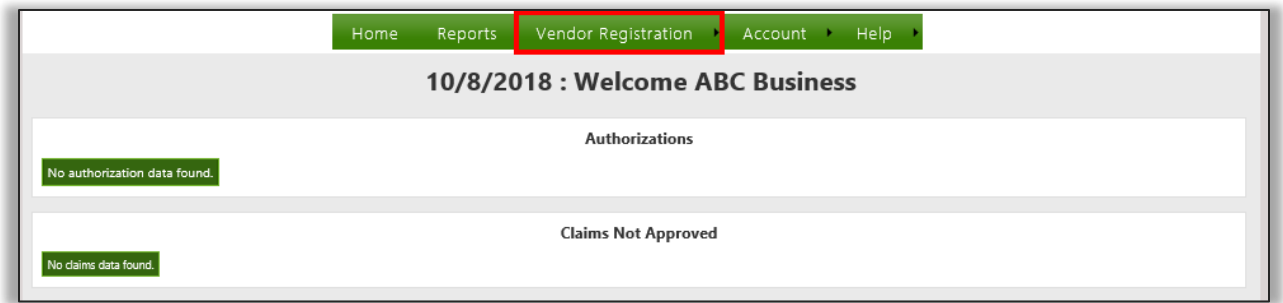

### 2. Select/Click on **Guardian/Participant Profile**.

**NOTE:** Please select the correct registration type to avoid a Not Approved reply from an Indiana FSSA staff.

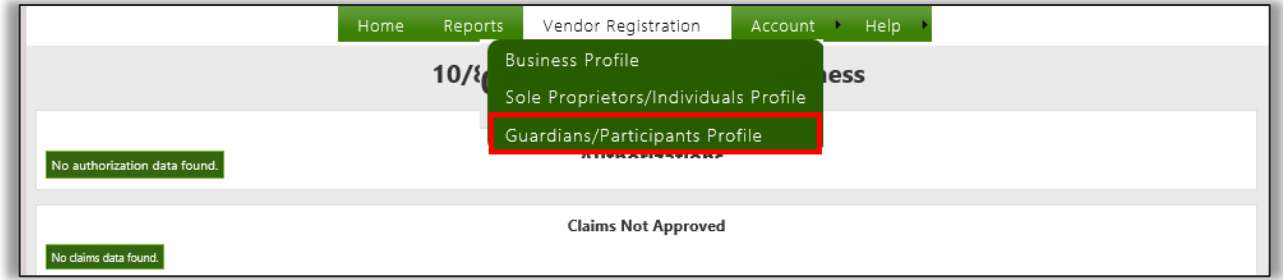

#### General Information Tab

- 1. Select/Click on the **General Information** tab.
- 2. Enter information in the **Business Name**, **Business Website, First Name, Last Name, FEIN/Federal ID/SSN, and Primary Contact Email** fields.

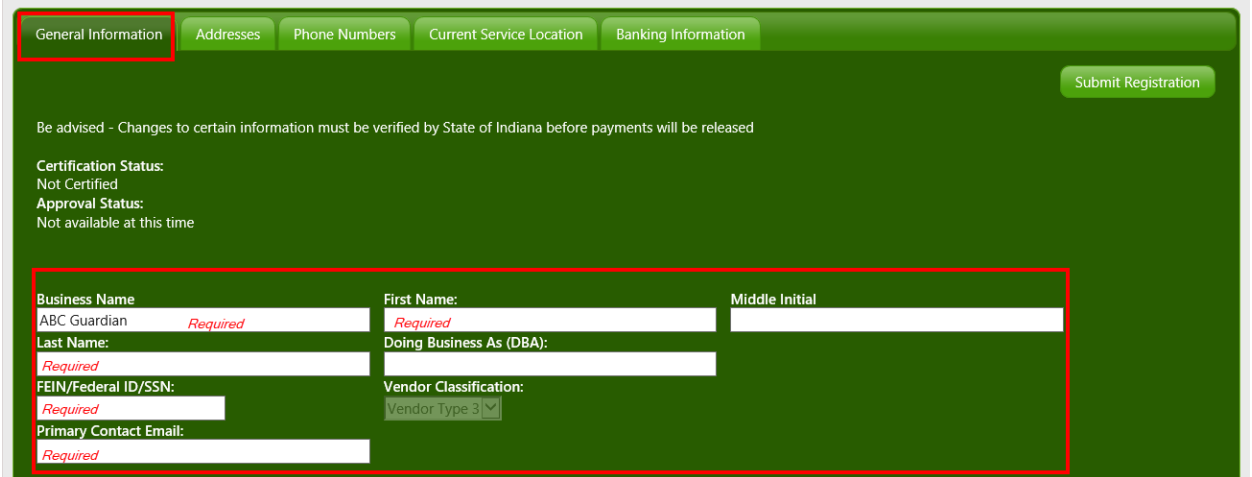

3. Enter information in the **Secondary Contact** section *(if applicable).*

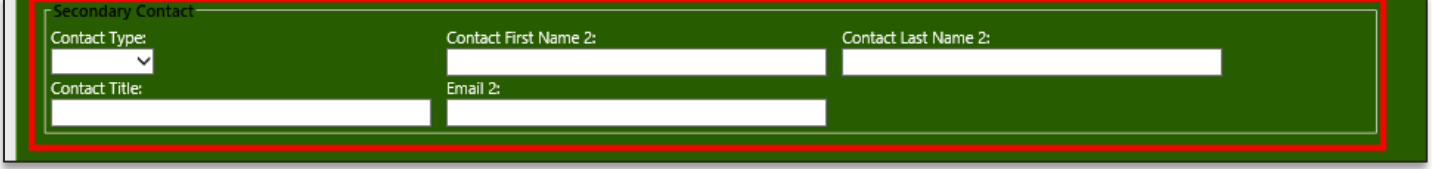

4. Enter information in the **Pay To Address** section. The address entered in the Vendor Registration-Account Request process will prepopulate *(if entered during the account request process).* Enter information in the **First Phone Number** section.

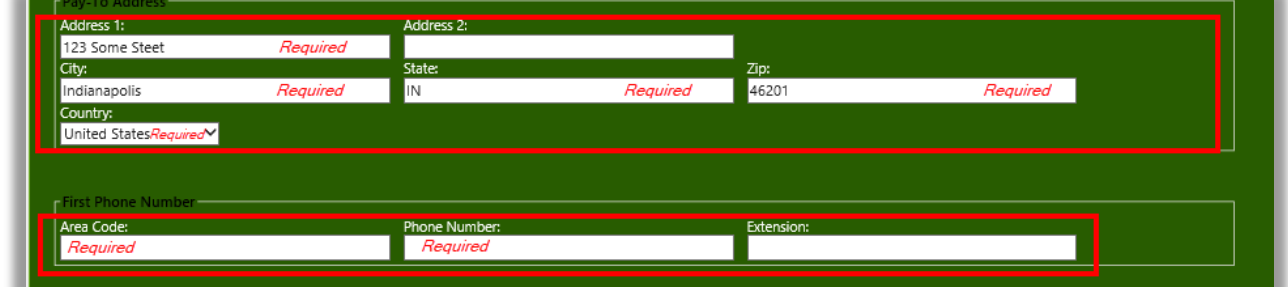

5. *Other Private Service Provider* will be automatically selected and cannot be modified. Select/Click on *Yes* or *No* in response to the **Outstanding Federal or State Tax Debt** dropdown menus.

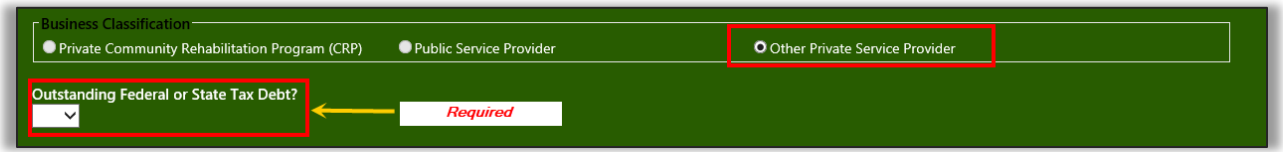

6. Upload registration documents in the Supporting Documentation section. Select/Click on the arrow in the **Valid files: Any** drop-down menu to choose a **Document Type**. Select/Click on **Browse**. Enter a **File Name,** then select/click on the **Upload** button.

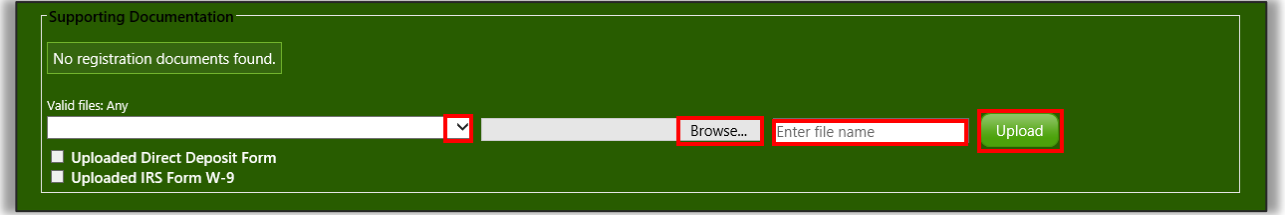

Select/Click on the **View** button to view the uploaded document.

Select/Click on the **Delete** button to remove the uploaded document.

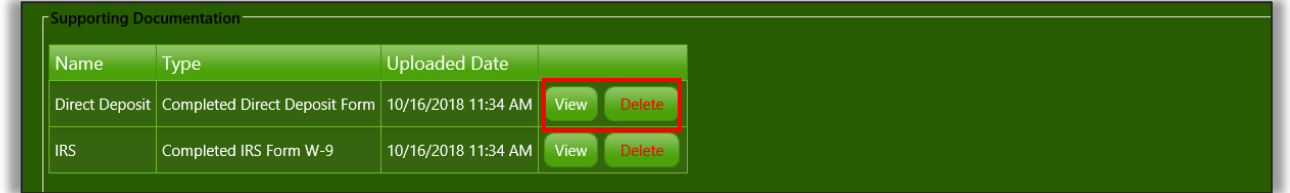

7. Select/Click on the **Update** button to save information entered.

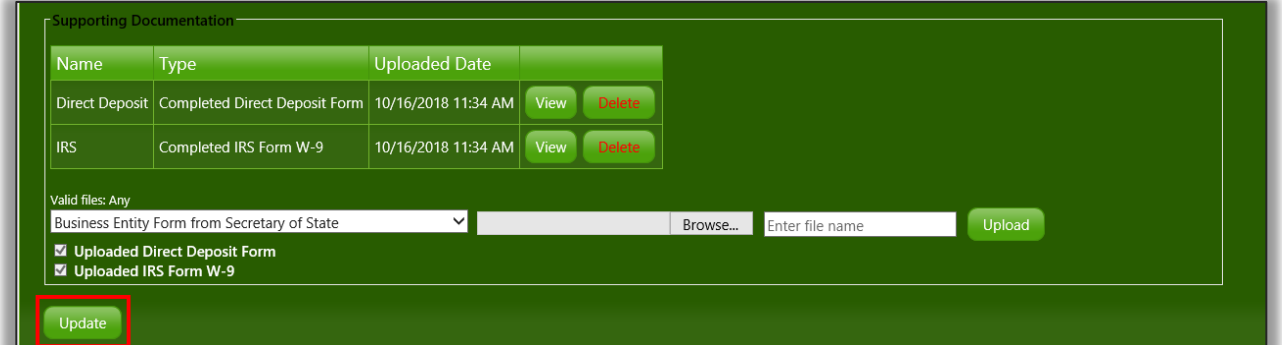

#### **Document Requirements**

- Direct Deposit Form
- IRS Form W-9

#### Addresses Tab

- 1. Enter Address information. Select/Click on the **Addresses** tab. Each vendor must enter at *least one* **Physical Address**.
- 2. Select/Click on the **Add New** button.

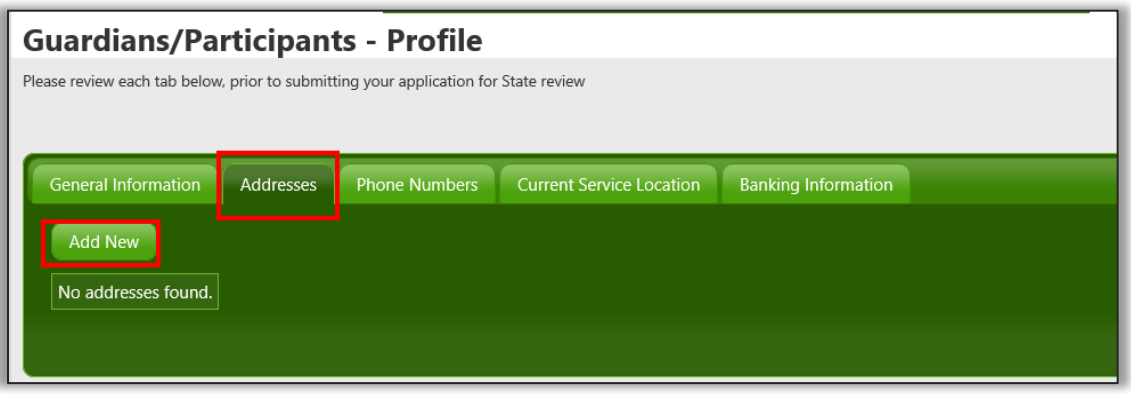

3. Enter **Vendor Address**. Select/Click on an **Address Type**, indicate if address is primary, and enter address details. Select/Click on the **Add** button.

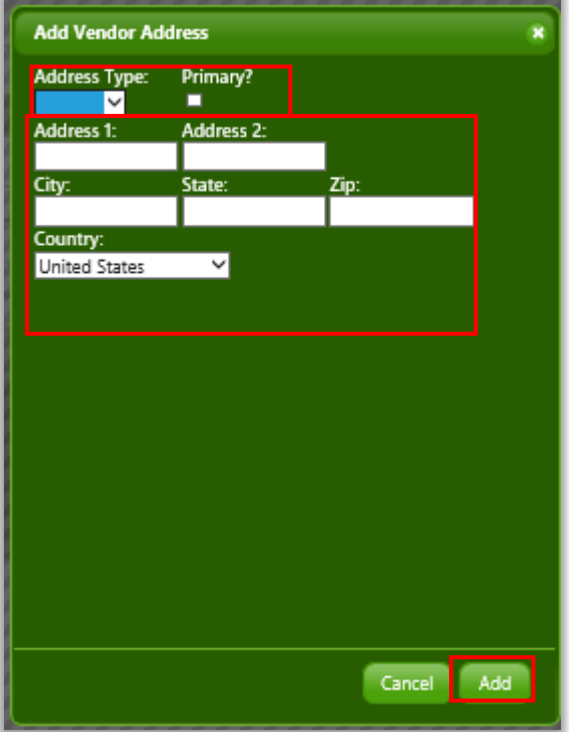

Multiple addresses can be added to a vendor's Address tab by selecting/clicking on the **Add New** button and repeating the previous steps.

Select/Click on the **Edit** link to update or correct address information entered.

Select/Click on the **Delete** link to remove address information entered.

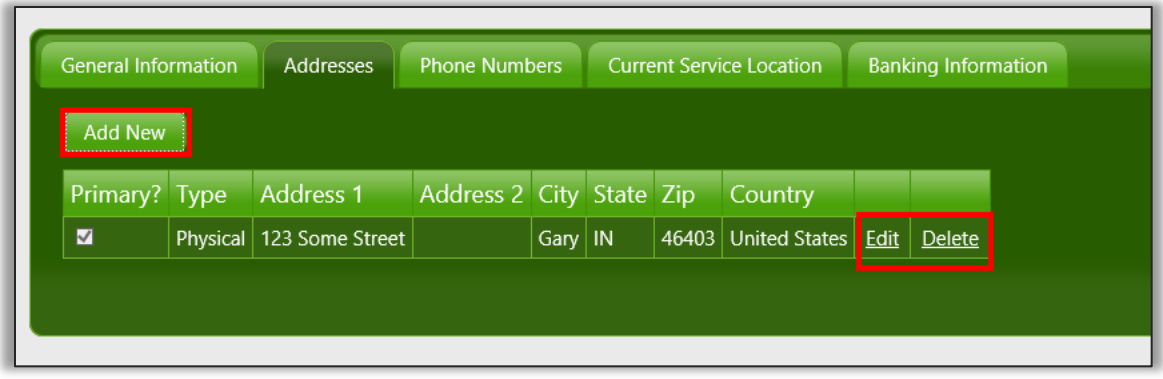

#### Phone Numbers Tab

1. Enter Phone Number information. Select/Click on the **Phone Numbers** tab.

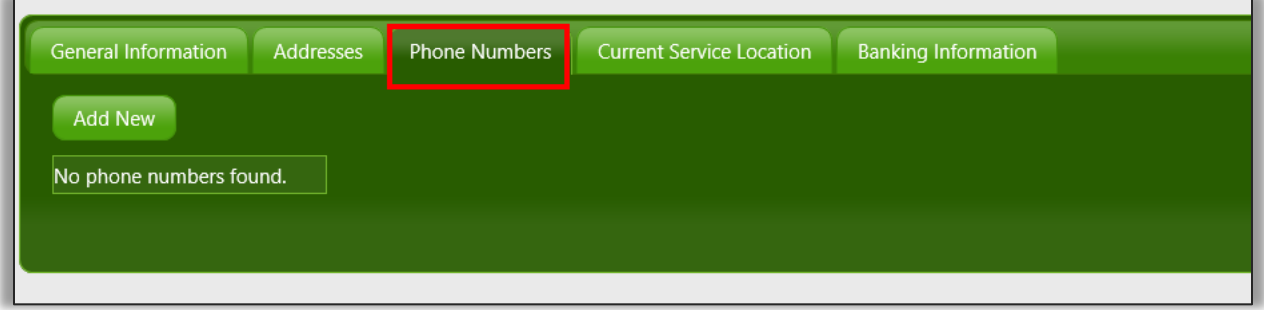

2. Select/Click on the **Add New** button.

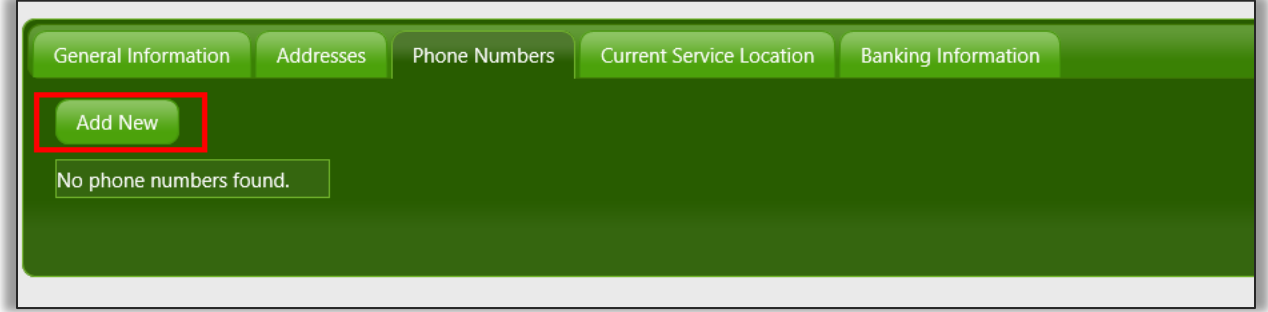

3. Enter **Vendor Phone Number**. Select/Click on an **Phone Type**, indicate if phone number is primary, and enter phone number details. Select/Click on the **Add** button.

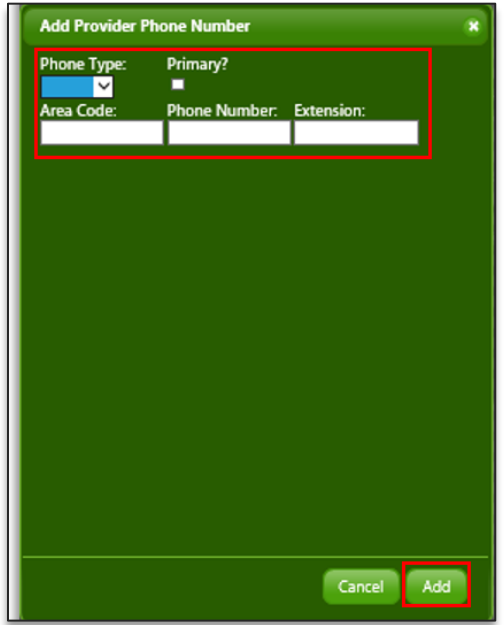

Select/Click on the **Edit** link to update or correct phone information entered.

Select/Click on the **Delete** link to remove phone information entered.

Multiple phone numbers can be added to a Vendor's **Phone Numbers** tab by selecting/clicking on the **Add New** button and repeating the previous steps.

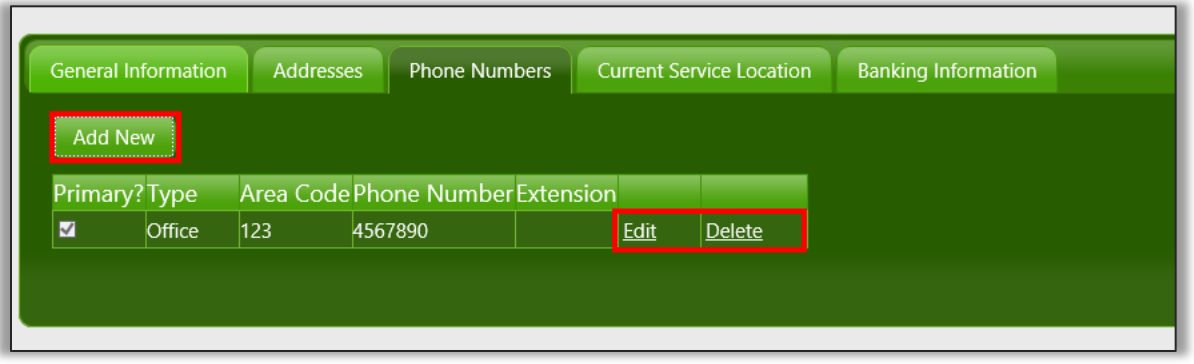

#### Current Service Location Tab

*1.* Add Current Service Location information. Select/Click on the **Current Service Location** tab. At least one Service Location must be entered. *A Service Location is any Indiana county that a Guardian/Participant currently resides in.* 

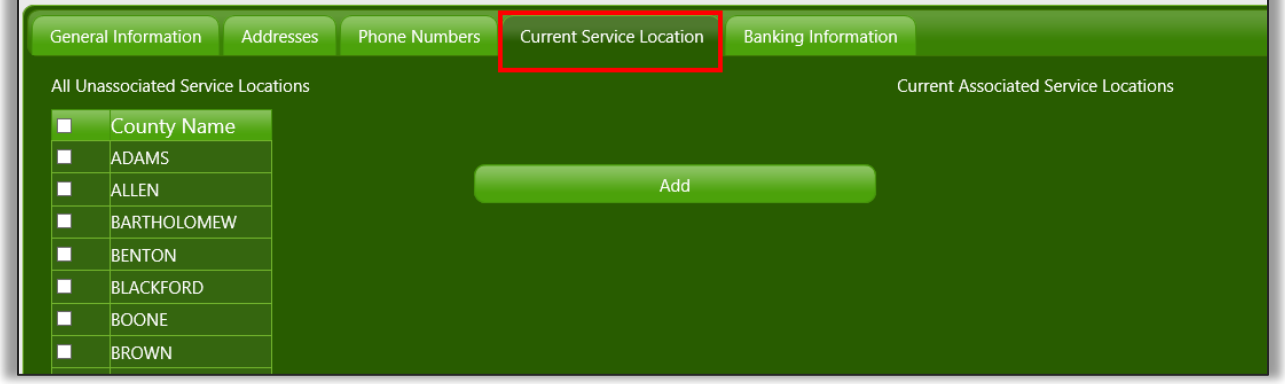

2. Select/Click on the checkbox to select a **County Name**, then select/click on the **Add** button.

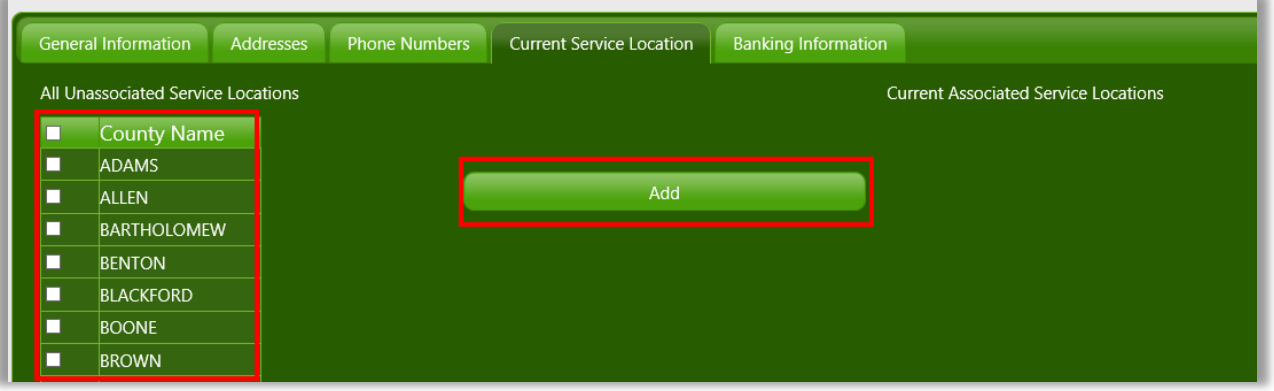

Select/Click on the **Delete** link to remove a county.

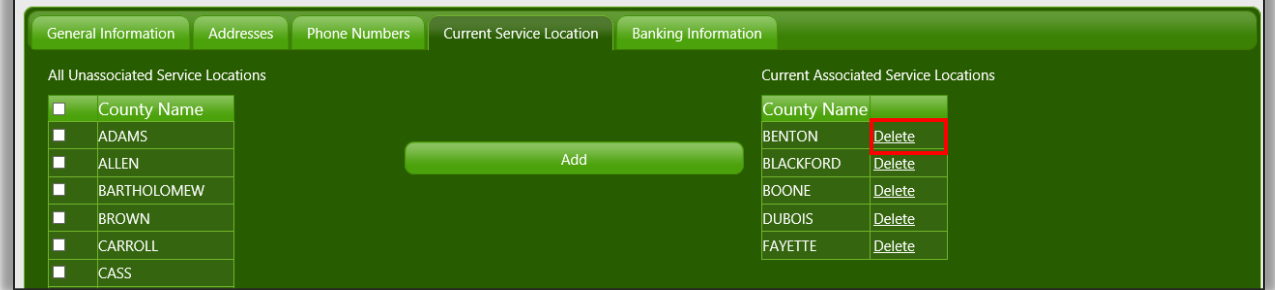

#### Banking Information

1. Select/Click on the **Banking Information** tab.

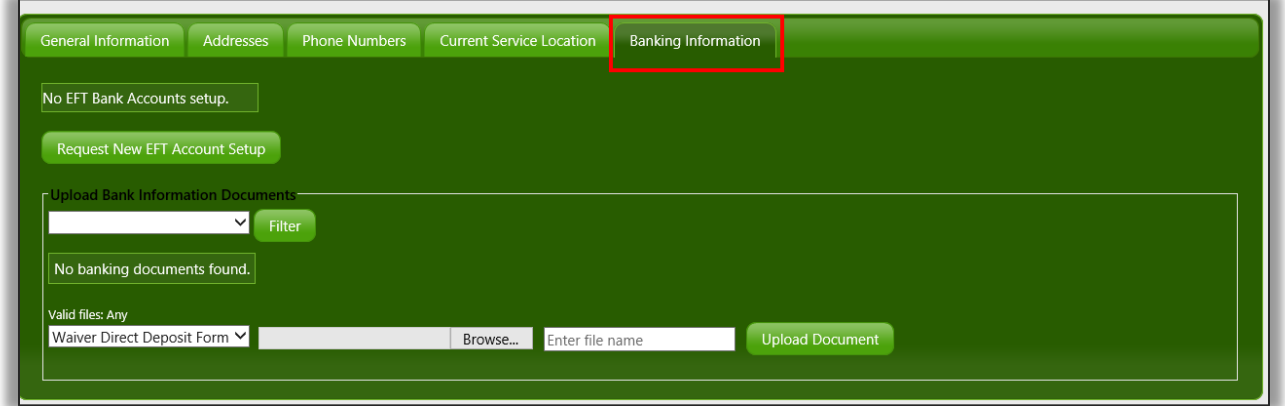

2. Select/Click on the **Request New EFT Account Setup** button to add banking information. The Request New EFT Account Setup is required, unless a Guardian/Participant is submitting a Waiver Direct Deposit Form to receive payments by check.

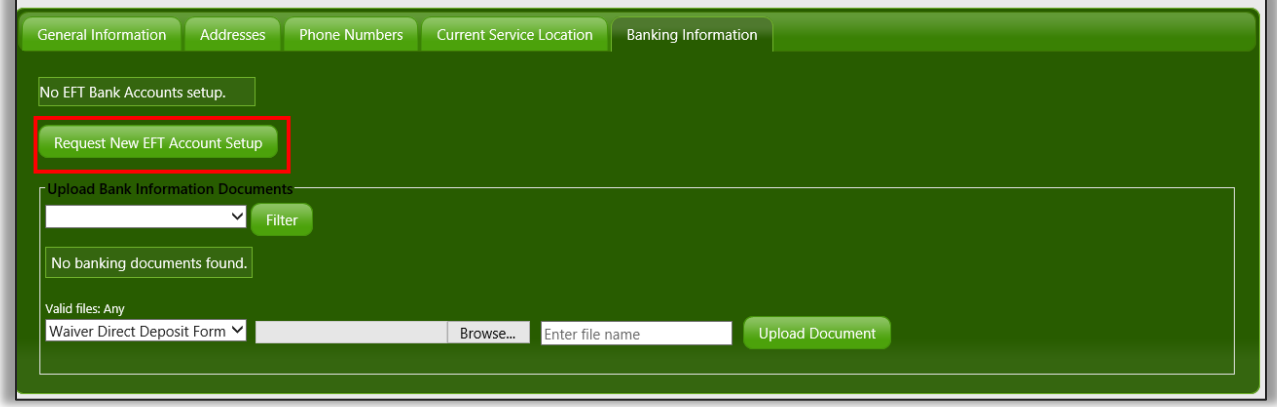

- 3. Enter banking information in the **Routing Number, Confirm Routing Number, Account Number, Confirm Account Number, Account Description, Contact Email Address,** and **Confirm Contact Email Address** fields.
- *4.* Select/Click on the **Submit** button. *The Direct Deposit form is uploaded in the General Information tab.*

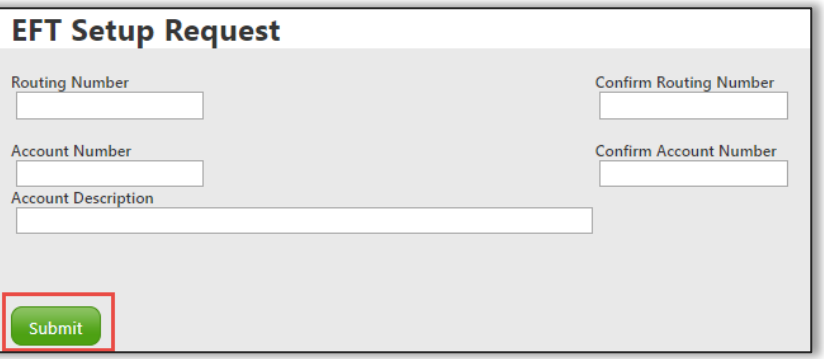

Select/Click on the **Edit EFT Request** link to update or correct banking information entered.

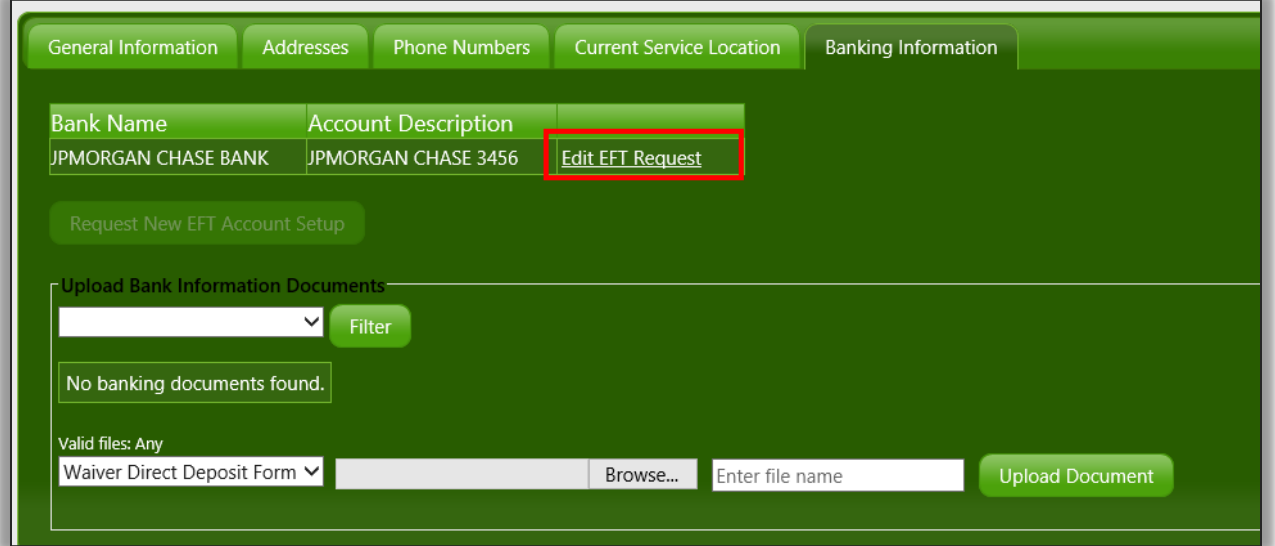

#### Upload Waiver Direct Deposit Form

*The Waiver Direct Deposit Form includes submittal of documentation from a banking institution indicating that the vendor is not permitted to obtain a checking account.*

1. Select/Click on **Browse**. Enter a **File Name** then select/click on the **Upload** button

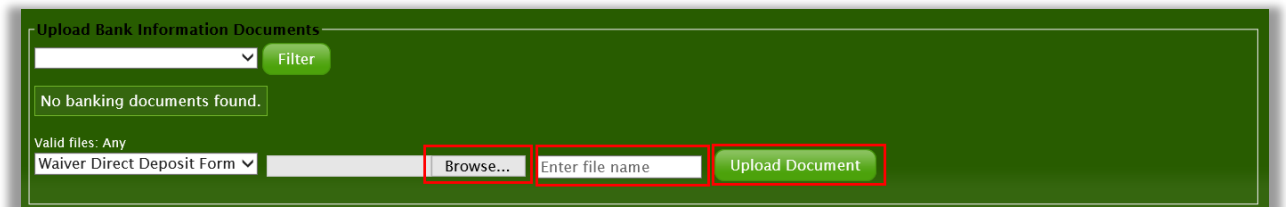

2. Enter information in the **First Name, Middle Name** (if applicable), **Last Name** and **Date Bank Signed Waiver** fields, then select/click on the **Save** button.

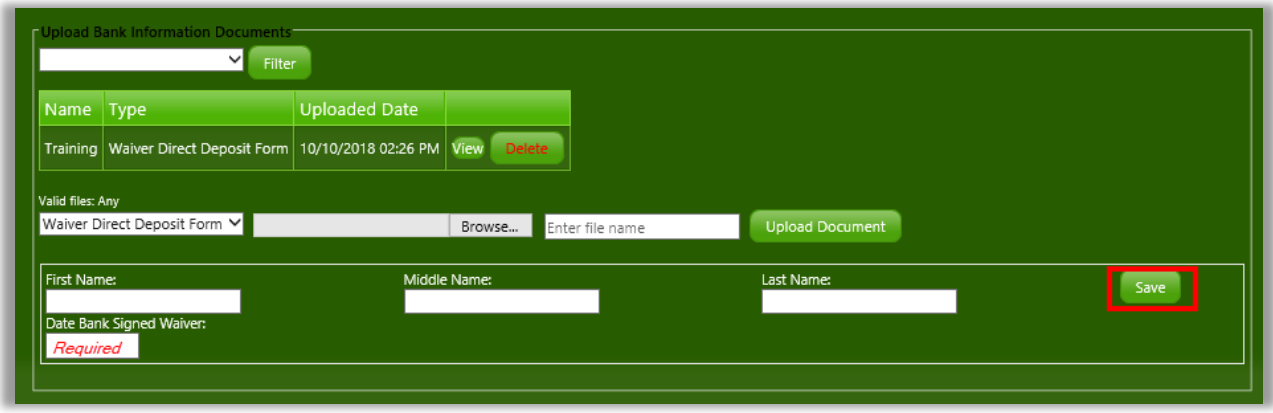

### Submit Registration

1. Select/Click on the **General Information** tab, then select/click the **Submit Registration** button **REGISTRATION IS NOT COMPLETE UNTIL SUBMIT REGISTRATION IS SELECTED.**

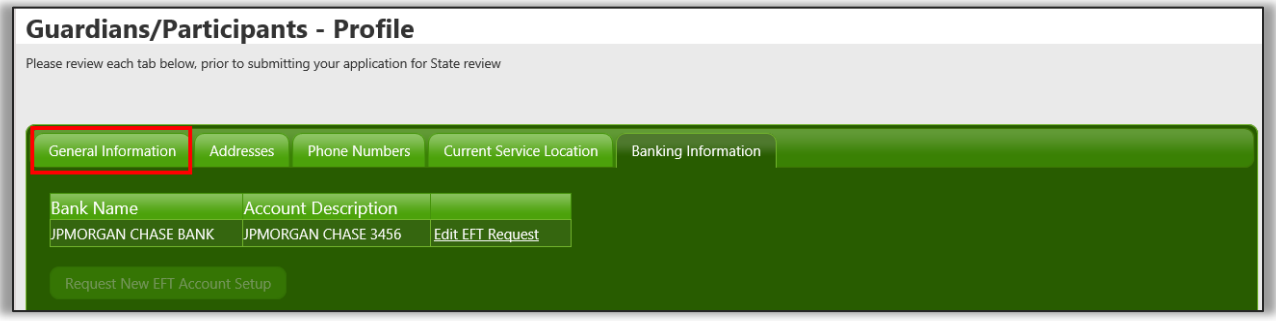

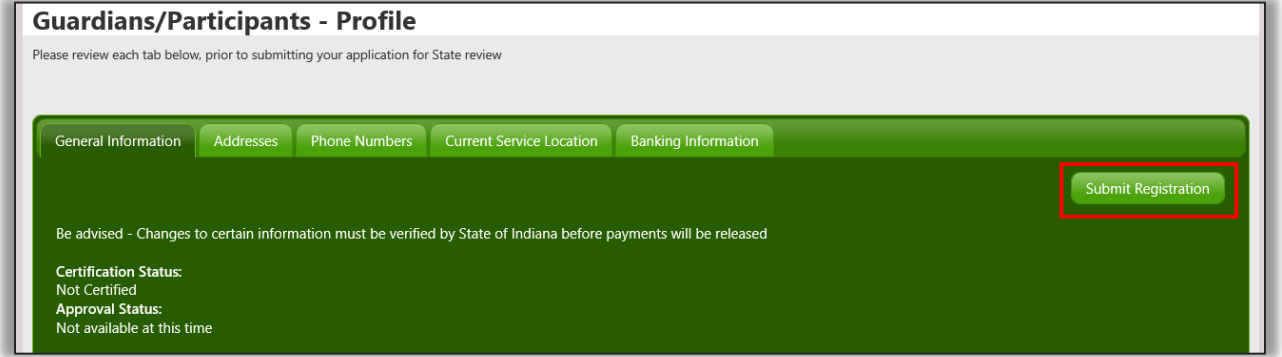

2. Select/Click **Agree** the Vendor Provider Agreement

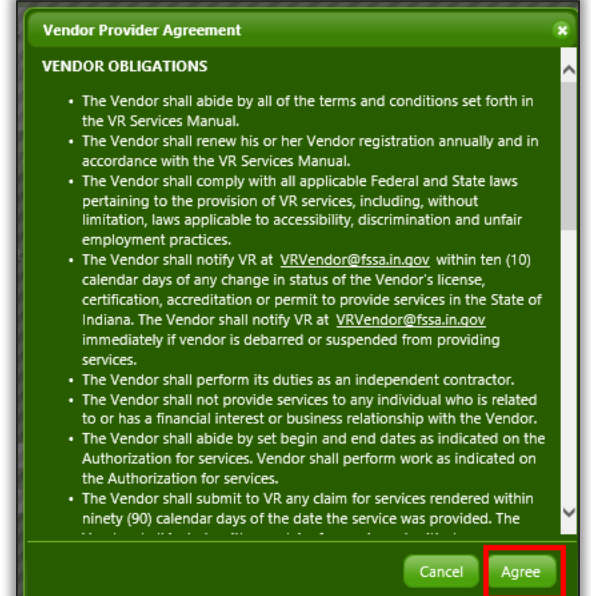

*If the Vendor Agreement does not appear please refer to the red text exampling missing items, then make corrections and submit again.*

*The red text will be specific to the fields that require corrections, here is an example:* 

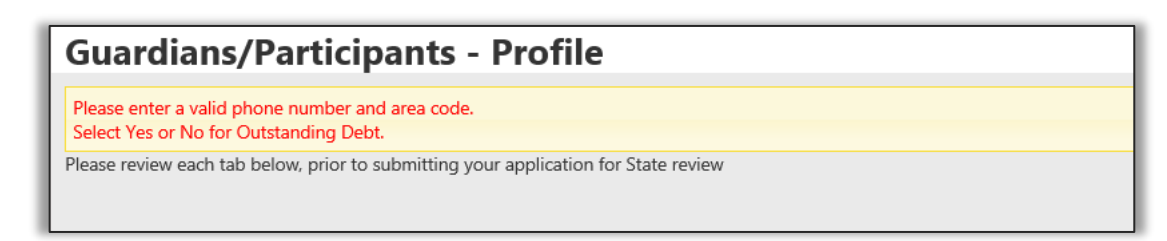

**CONGRATS your registration has been submitted. Indiana FSSA staff will review your registration. The approval process can take up to 4 to 6 weeks. Once the registration review is completed, the primary contact will receive an autogenerated email from [VRNOREPLY@fssa.in.gov.](mailto:VRNOREPLY@fssa.in.gov)**

**Guardians/Participants - Profile** O Provider profile successfully updated!

O Your application was submitted successfully

Applications that are submitted successfully will have an updated Approval Status of *Pending Review* and an inactive **Submit Registration** button until Indiana FSSA staff approves or not approves the application.

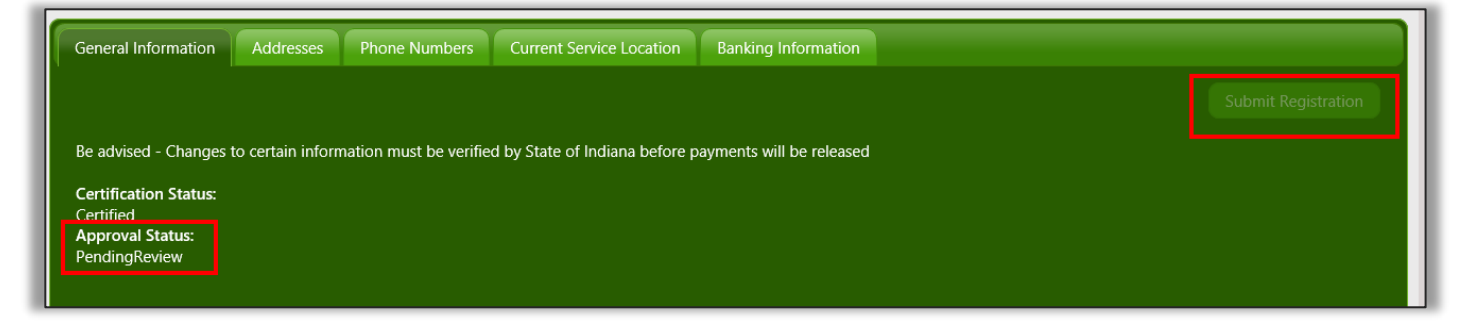

#### Post Approval

Indiana FSSA staff can modify information to a service vendor's profile after approving a submitted registration.

Areas that can be modified after a registration is approved include…

- Current Service Locations
- Banking Information
- SSN
- Pay to Address (on General Information screen)

A message indicating the modification will appear and The Approval Status is updated to "*Not Available At This Time*" in the VR-CPS. The service vendor must resubmit the registration.

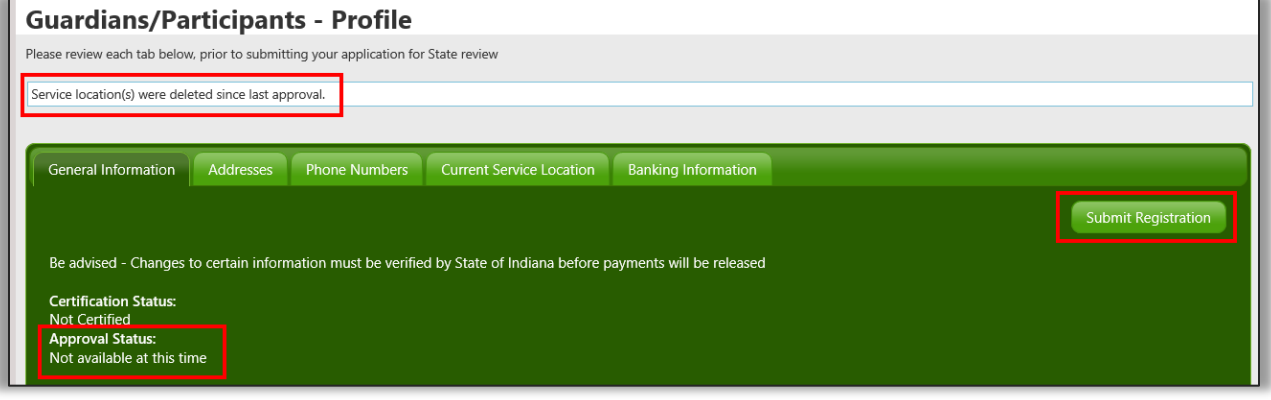

#### Not Approved

If a Guardian/Participant's registration is not approved the primary contact will receive a Not Approved email.

Hello Tim Testing,

The Indiana Vocational Rehabilitation Vendor registration you recently submitted, is not approved. For more information, visit the VR Vendor Information website at http://www.in.gov/fssa/ddrs/5448.htm.

If you have any questions, please email VRVendor@fssa.in.gov.

NOTE: This is an automated email and should not be replied to.

1. The Guardian/Participant must log into the VR-CPS to review Not Approved reasons indicated in red font. After edits are addressed in the VR-CPS the vendor can resubmit the registration - Select/Click **Submit Registration** and agree to the **Vendor Profile agreement.** 

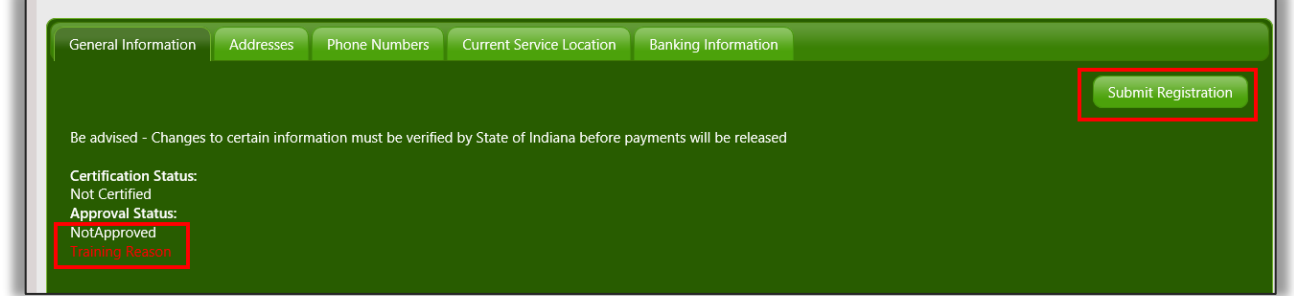

2. Select/Click **Agree** the Vendor Provider Agreement

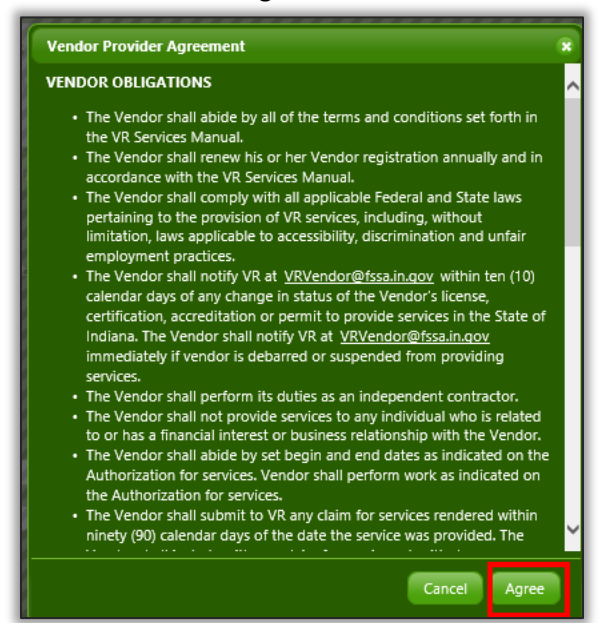